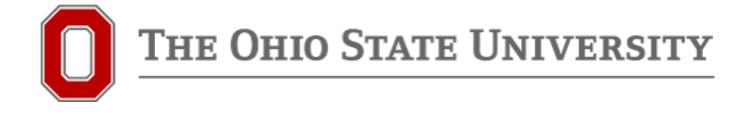

## Degree Audit for Students Run a Degree Audit Report or Transfer Credit Report

## Step 1a. From the OSU Registrar's page, select "Degree Audit," or...

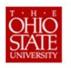

Office of the University Registrar

Link: http://registrar.osu.edu/

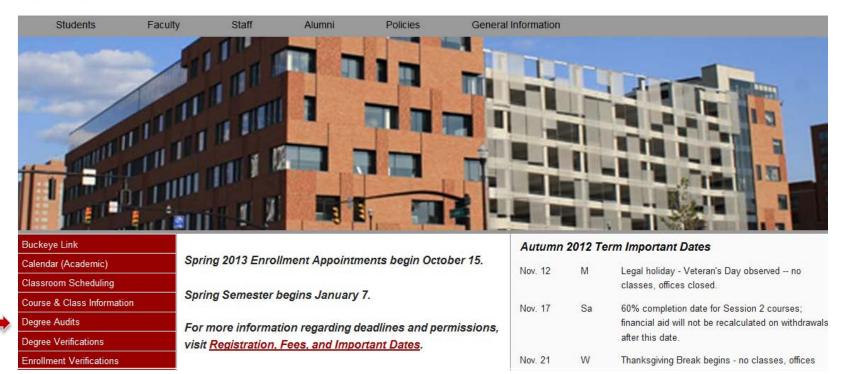

# Step 1b. From Buckeye Link, at <u>http://buckeyelink.osu.edu/</u>,select "Degree Audit" or "Transfer Credit Report," or ....

#### **Enrollment and Academic History**

| Degree Audit                           | Transfer Credit Report  |
|----------------------------------------|-------------------------|
| u.select (course applicability system) | Ordering transcripts    |
| Carmen                                 | Grades                  |
| AdvisingConnect                        | Enrollment Verification |
| Advising Report                        | Degree Verification     |

### Step 1c. From SIS Student Center, select "Degree Audit."

| Academics                                                                                                    |                                                                                                    | SEARCH FOR CLASSES                                                                                |
|----------------------------------------------------------------------------------------------------|----------------------------------------------------------------------------------------------------|---------------------------------------------------------------------------------------------------|
| <u>My Class Schedule</u><br><u>Add a Class</u><br><u>Drop a Class</u><br><u>Grades</u><br>Generate Advising Report | (i) You are not enrolled in classes.                                                                                                    | SHARE MY INFORMATION                                                                              |
| <u>My Academics</u><br>Schedule Planner                                                                            |                                                                                                    | ▼ Holds<br>No Holds,                                                                              |
| other academic 🗸 📎                                                                                                 |                                                                                                    | ▼ To Do List                                                                                      |
|                                                                                                    |                                                                                                    | No To Do's.                                                                                       |
| ▼ Finances                                                                                                    |                                                                                                    | Enrollment Information                                                                            |
| My Account                                                                                                    | Outstanding Charges                                                                                                    | Open Enrollment Dates                                                                             |
| Account Inquiry<br>Account Refund<br>Guardian Setup<br>Financial Aid                                               | Past Due 0.00<br>Due Now 0.00                                                                                                    | May Session Credit Eligible?<br><b>No</b>                                                         |
| View Financial Aid                                                                                                 | Future Due 0.00                                                                                                    | Spring graduates not eligible                                                                     |
| Student Health Insurance<br>Select/Waive Coverage<br>View Insurance Information                                    | Total of Outstanding Charges 0.00<br>This total may not reflect recent changes to your<br>tuition and fees, and does not deduct any<br>pending financial aid. For an updated balance,<br>please click on the Statement of Account link<br>below For an updated balance, click on Account<br>Inquiry or Statement of Account. | <br>May Session Credit Information<br>Schedule Planner<br>Degree Audit<br>Enrollment Verification |

Note: This opens in a new window – make sure you allow pop-ups.

4

### Step 2a. Login to OSU Degree Audit

NEVER reply to any email asking for your account information or other personal details.

| OSU.EDU                              | Help BuckeyeLini                                                      | k Map Find People Webmail Search Ohio S                  |
|--------------------------------------|-----------------------------------------------------------------------|----------------------------------------------------------|
| Login Requir                         | ed                                                                    |                                                          |
| A login is required to access the    | requested service.                                                    | VIEW SYSTEM STATUS<br>AND MAINTENANCE                    |
| Ohlo State Username                  | Enter your Ohio State Username (lastname.#).                          | Need Help?                                               |
| Password or Passcode                 |                                                                       | Forgot your username?                                    |
|                                      | BuckeyePass users, enter your Passcode.                               | Reset your password?<br>Need to activate your Ohio State |
|                                      | Login                                                                 | Username?                                                |
|                                      | Login                                                                 | Need a BuckeyePass Token?                                |
|                                      |                                                                       | Other questions?                                         |
| IMPORTANT LOGIN INFORMAT             | About Ohio State Usernames                                            |                                                          |
| For help with password or login issu | About OSU Web Login                                                   |                                                          |
| 614-688-HELP, or 8help@osu.edu.      |                                                                       | Contact IT Service Desk                                  |
| The Ohio State University will NEVE  | <b>R</b> ask for your password via email, phone, or any other method. |                                                          |
| If you receive such a message or ha  | ave replied to one, please report it to report-phish@osu.edu.         |                                                          |

### Step 3. Choose to run your default program or...

| THE OHIO STATE UNIVERSITY |                |                                      |              |        |       |              |  |  |
|---------------------------|----------------|--------------------------------------|--------------|--------|-------|--------------|--|--|
| Audits -                  | Audits -       |                                      |              |        |       |              |  |  |
| Request an Audit          |                |                                      |              |        |       |              |  |  |
| Run Current: Programs:    |                |                                      |              |        |       |              |  |  |
| School                    | Degree Program | Title                                | Catalog Year | Marker | Value | Type CATL'YT |  |  |
| ASC                       | ECON-BA        | BACHELOR OF ARTS, ARTS &<br>SCIENCES | 20114        |        |       |              |  |  |
|                           |                |                                      |              |        |       |              |  |  |

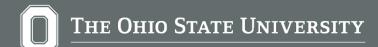

| S                          | elect a "What-if" Degree Program                                                                                        |
|----------------------------|----------------------------------------------------------------------------------------------------|
| 0                          | Selected Program:<br>Ing a degree program here will not change your declared degree program.<br>ASC - Arts and Sciences |
| Degree                     | College:  Major:  Degree:                                                                                               |
| Program<br>Catalog<br>Year |                                                                                                    |

• Use dropdown menus to select your desired college, major, degree, and program (subplans, if applicable, will appear as part of the program).

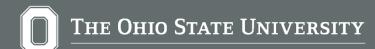

## And click the "Run Audit" button on the bottom of the page.

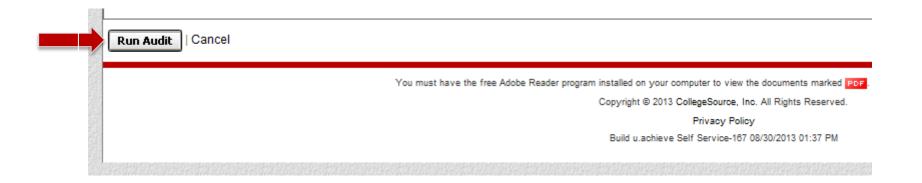

## This audit is processing. The page might refresh several times before the audit finishes.

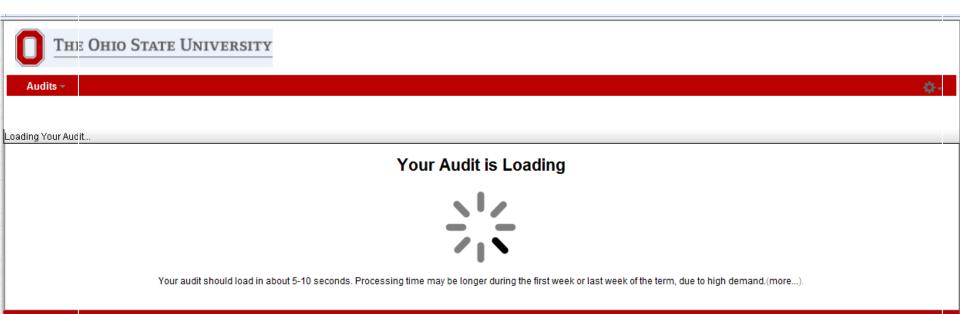

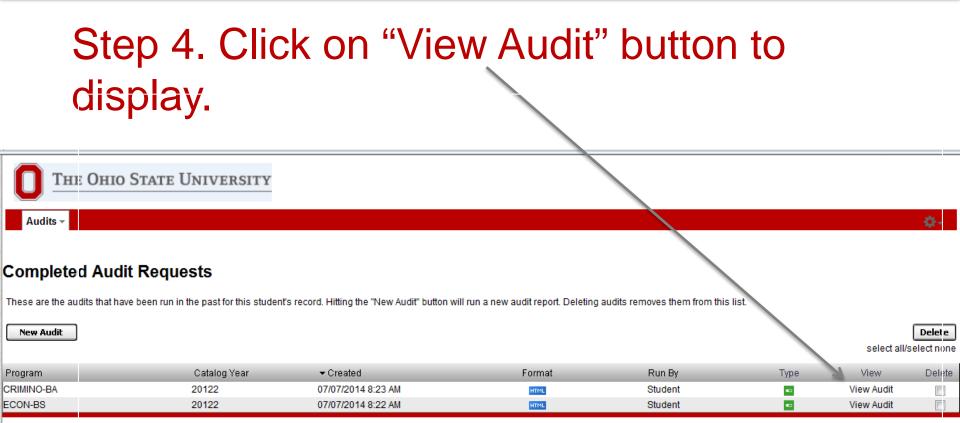

You must have the free Adobe Reader program installed on your computer to view the documents marked POF. Download the free Adobe Reader program.

Copyright © 2013 CollegeSource, Inc. All Rights Reserved.

Privacy Policy Build u.achieve Self Service-167 08/30/2013 01:37 PM

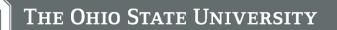

### Reading an Audit: Icons

- Icons help to indicate completion and progress status of requirements and subrequirements on the audit.
- This key can also be found in the Help files within degree audit Self Service.

#### How to Interpret Audit Results

#### **Requirements & Subrequirements**

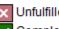

Unfulfilled - Not yet complete

Complete - Currently satisfied

In Progress - Satisfied if in-progress work is included

Planned - Satisfied if planned coursework is included

None - No status

### Reading an Audit: Incomplete Requirements

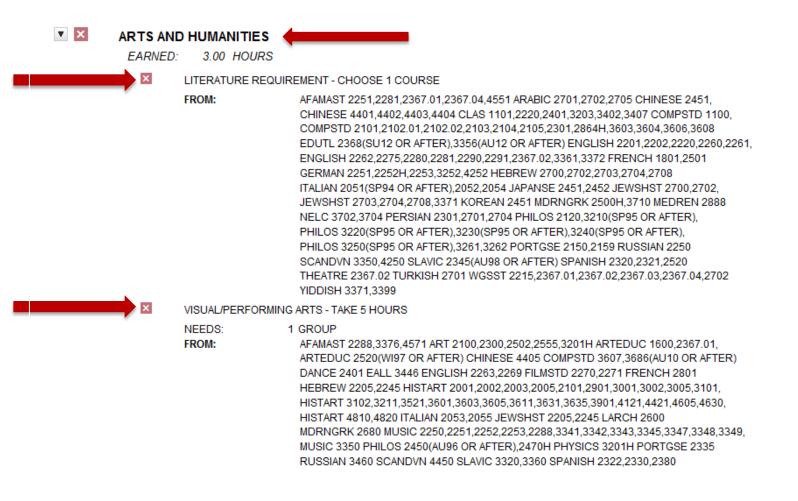

### Reading an Audit: Complete Requirements

| ▼ ✓  | A. GEC: W        | RITING AND RELATED SKILLS | Completed   |
|------|------------------|---------------------------|-------------|
|      |                  | FIRST WRITING             |             |
|      |                  | AU10 ENGLISH 1110.01      | 3.00 A      |
|      |                  | SECOND WRITING            |             |
|      |                  | AU12 PSYCH 2367.01        | 3.00 B      |
|      |                  |                           |             |
| ▼ =□ | NATURAL          | SCIENCE                   | In Progress |
|      | EARNED:          | 7.02 HOURS                | 0           |
|      | IN-<br>PROGRESS: | 3.00 HOURS                |             |
|      |                  | AU10 BIOLOGY 1101         | 2.01 A-     |
|      |                  | SP14 ANTHROP 2200.01      | 3.00 IP ≻I  |
|      |                  | AU10 CHEM 1210            | 2.01 B      |
|      |                  | AU12 PHYSICS 1200         | 3.00 C      |

The Ohio State University

v

## Missing coursework? Courses that don't match anywhere will fall to the 'bottom'

#### COURSE WORK COUNTED TOWARD GRADUATION BUT NOT USED TOWARD A SPECIFIC GEC OR MAJOR REQUIREMENT

| AU09 | AFAMAST G000.04 | 2.67 | Α  |
|------|-----------------|------|----|
| AU09 | ECON G000.01    | 3.00 | B+ |
| AU09 | HISTORY G000.12 | 3.00 | Α  |
| AU09 | PSYCH G000.01   | 3.00 | в  |
| SU10 | BIOLOGY G000.01 | 2.01 | в  |
| SU10 | BIOLOGY G000.02 | 3.00 | B+ |
| SU10 | ECON 5000       | 3.00 | D  |
| SU10 | MATH G000.03    | 2.01 | Α  |
| AU10 | CHEM 256        | 2.01 | A- |
| SP12 | ECON 4400       | 3.00 | в  |
| SP12 | PSYCH 3313      | 3.00 | в  |
| SP12 | PSYCH G000.03   | 3.00 | в  |
| AU12 | SOCWORK 3401    | 3.00 | D  |
| SP13 | SOCIOL 3487     | 3.00 | в  |
| SU13 | PSYCH 2311      | 3.00 | C- |
| SU13 | SPHHRNG S000.01 | 2.00 | в  |
| AU13 | CHEM 2510       | 3.00 | в  |
| AU13 | GEOG 5100       | 3.00 | в  |
| AU13 | GEOG 5200       | 3.00 | С  |
|      |                 |      |    |

The Ohio State University

### To run a Transfer Credit Report, select "Run Selected Program," and "TRN."

#### (a) Run Selected Program:

Choosing a degree program here will not change your declared degree program.

| School          | TRN - Transfer Credit Report                  |
|-----------------|-----------------------------------------------|
| 30,1001         | College: OSU 💌                                |
| Degree          | Major: TRANSFER -                             |
| _               | Degree: EVALUATION 💌                          |
| Program         | TRANSFER CREDIT REPORT, BY DATE - TCR-BY DATE |
| Catalog<br>Year | Started Quarters, Graduate Semesters          |

- Use dropdown menus to select:
- School = TRN Transfer Credit Report
- College = OSU
- Major = TRANSFER
- Degree = EVALUATION
- Program Select either alphabetical or by date
- Catalog Year Choose one (cannot be left blank).

.

## Click on titles to open each section to see what courses do or do not transfer.

| IT IS IMPORTANT THAT YOU WORK WITH YOUR ACADEMIC ADVISOR<br>TO UNDERSTAND HOW THESE TRANSFER COURSES APPLY TOWARD YOUR                                                                                                    |  |
|----------------------------------------------------------------------------------------------------|--|
| INTENDED DEGREE AT OHIO STATE                                                                                                    |  |
| <ul> <li>THESE COURSES TRANSFER TO OHIO STATE AS SEMESTER CREDIT</li> <li>THESE COURSES DO NOT TRANSFER</li> <li>************************************</li></ul>                                                                                                    |  |
| ***** L E G E N D *****<br>GRADES:<br>KA = original grade of A or A-<br>KB = original grade of B+, B, or B-<br>KC = original grade of C+, C, or C-<br>KD = original grade of D+ or D<br>KM = transfer credit awarded for placement testing<br>K2 = two or more unalike grades combined; check<br>transcript for original<br>NT = Non-Transferable grade of D+, D, or D- |  |

## Use the Menu bar at the top of the screen to run more audits.

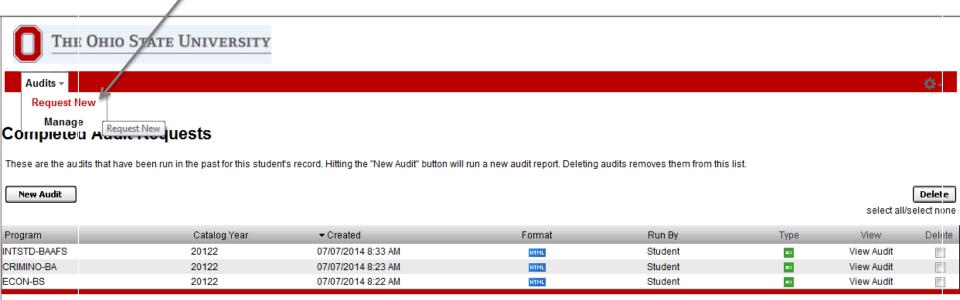

You must have the free Adobe Reader program installed on your computer to view the documents marked PDF. Download the free Adobe Reader program.

Copyright @ 2013 CollegeSource, Inc. All Rights Reserved.

Privacy Policy

Build u.achieve Self Service-167 08/30/2013 01:37 PM

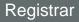

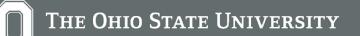

## Logout and close your browser to completely exit the application.